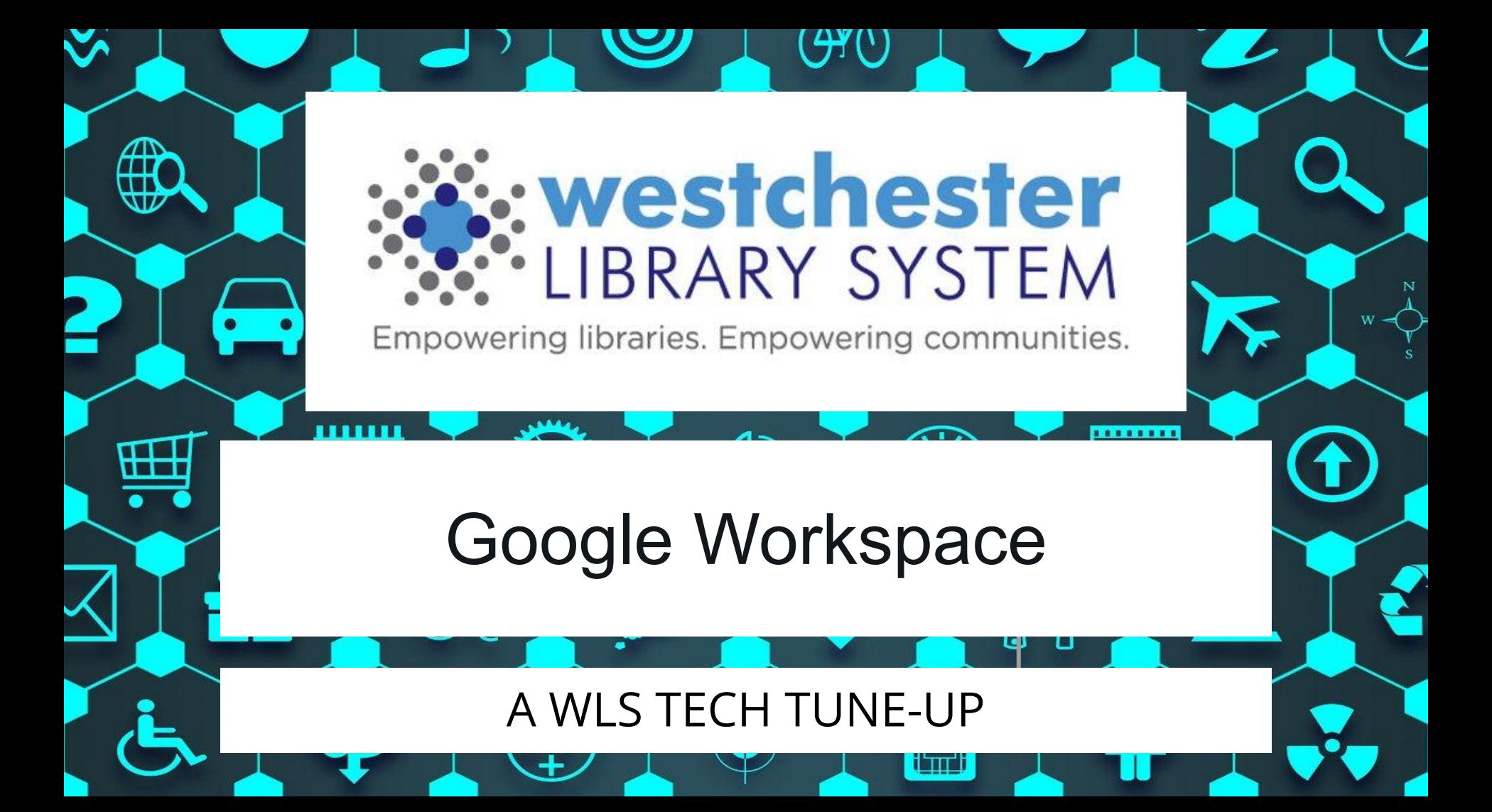

# Our Goals Today

In today's session, you'll learn

- what Google Workspace is
- how the "Googleverse" has expanded
- how to create on your own, share files, and work with others
- key integrations to simplify your work and collaborate with others
- tips and techniques

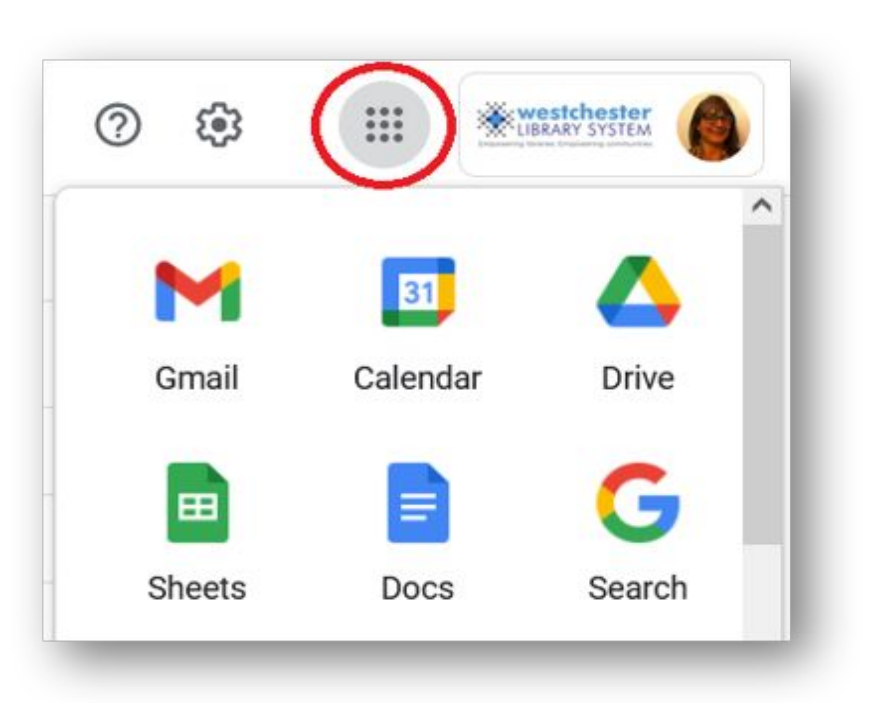

# What is Google Workspace?

Productivity and collaboration tools

- **Gmail**
- **Drive**
- Doc, Sheets, Slides
- Calendar
- Chrome
- Forms, Drawings
- Hangouts, Meet
- Add-ons and extensions

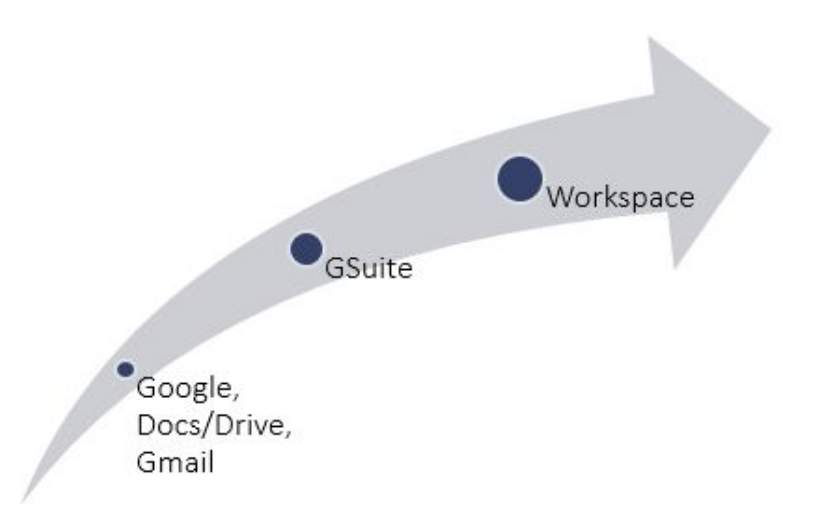

# Poll: Which Workspace Products Do You Use?

- Chrome Browser
- **Gmail**
- Calendar
- **Drive**
- **Docs**
- **Sheets**

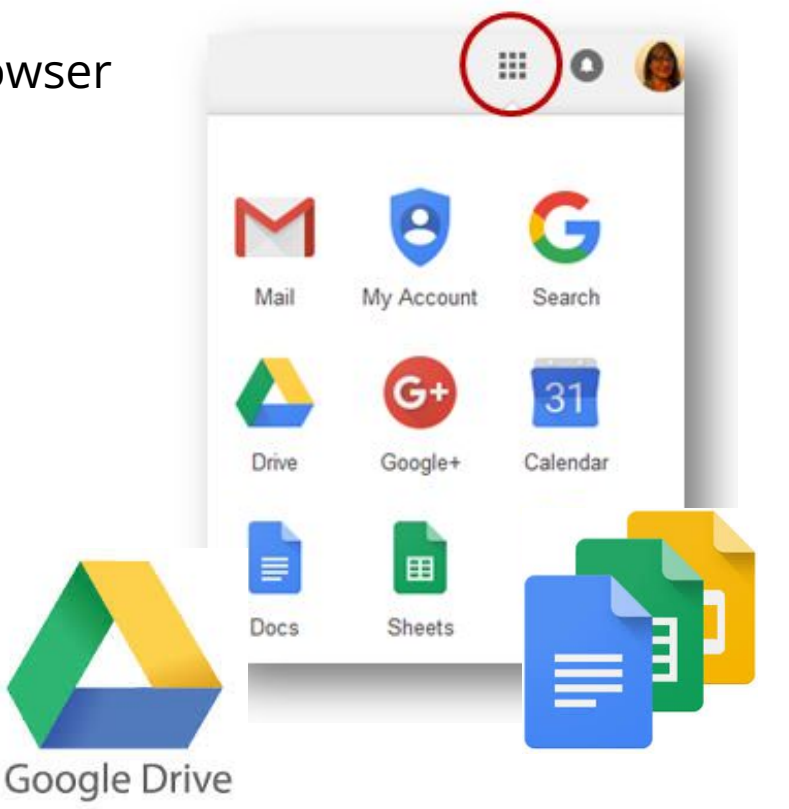

- **Slides**
- **Forms**
- **Drawings**
- **Meet**
- Hangouts
- **Extensions**

# Workspace Overview

Storage

● Drive Creation

- Docs
- **Sheets**
- Slides<br>● Forms
- 

● Drawings **Communication** 

- Gmail
- Contacts
- **Meet**
- **Calendar**

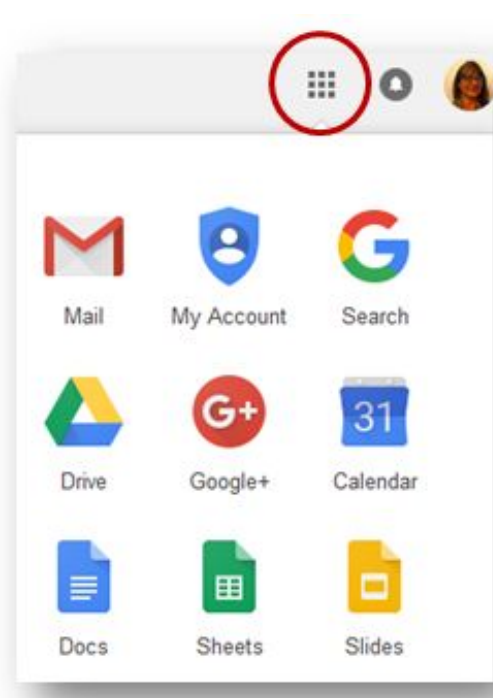

### Use Workspace in ANY browser

- Chrome
- Firefox
- Safari
- Internet Explorer

### Plus

- Maps
- Classroom
- Marketplace
- Jamboard

### Chrome Features

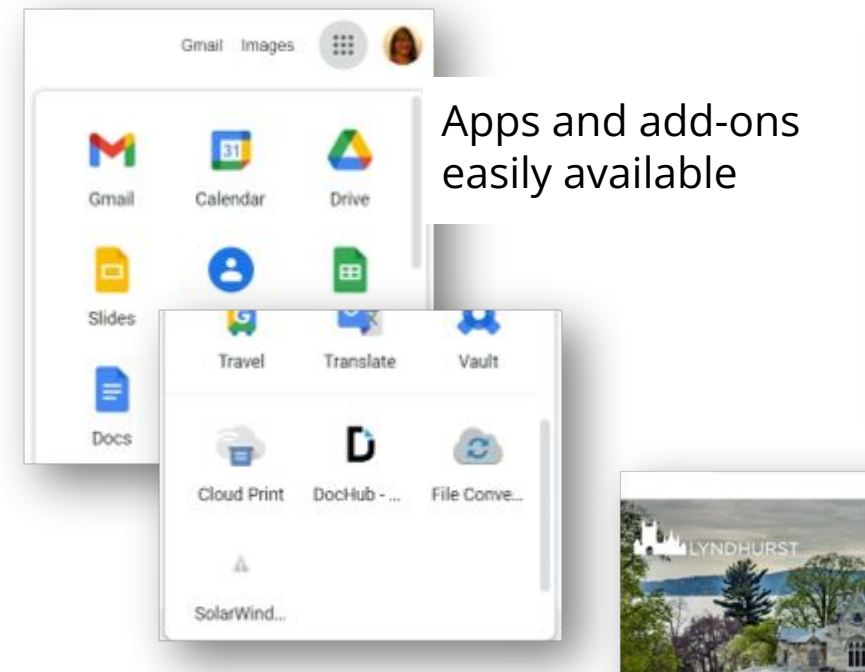

Right-click to create a QR code for any page

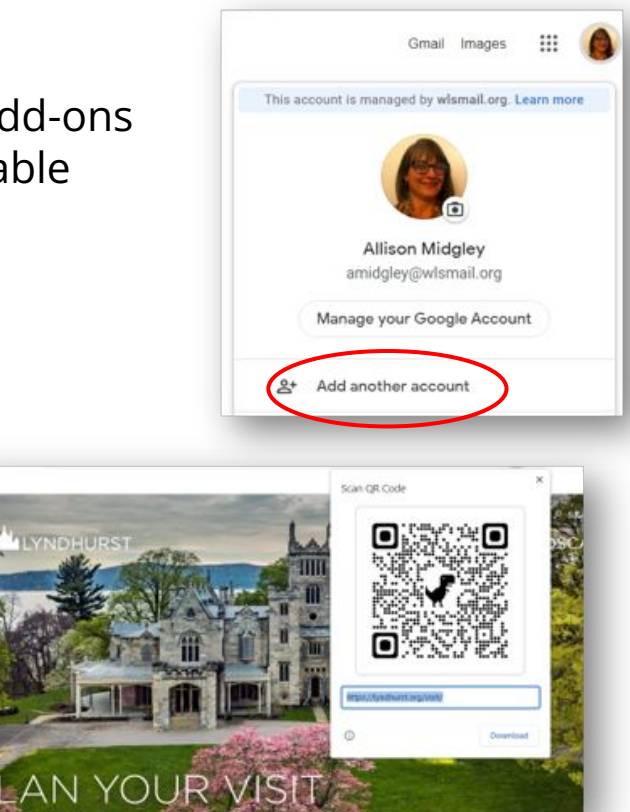

Sign into your Google account to have all settings, bookmarks, and apps sync across devices.

Set up and switch between multiple accounts

- 1. Click Add another account or person
- 2. Enter a name, choose an image and click Add
- 3. Sign in with the Google account you added. All settings and bookmarks automatically sync
- 4. Choose a color or theme for each profile

### Google Search

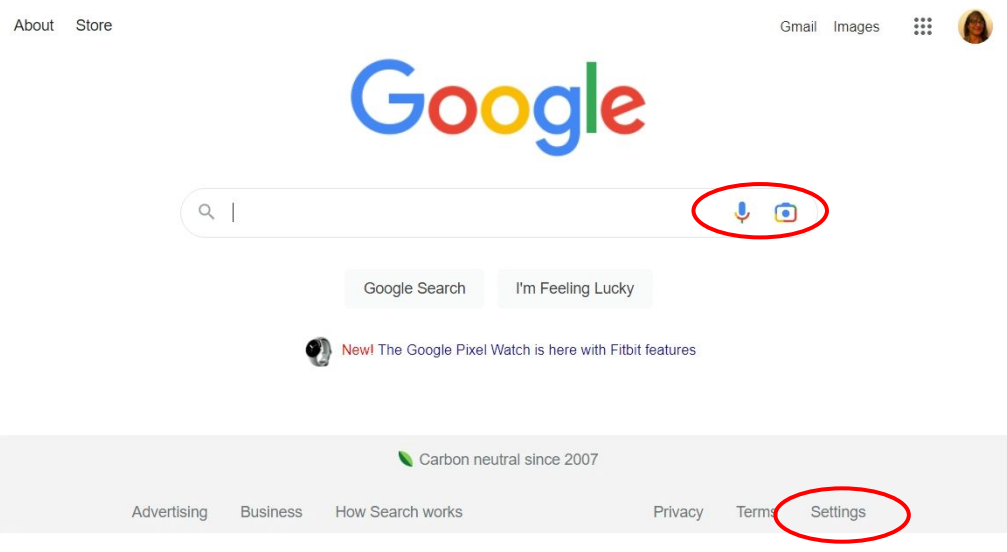

Search by

- Text
- **Voice**
- Image (Lens)

### Settings

- Safe Search
- Number of results per page
- Voice response
- Localize results

### Gmail Integrations

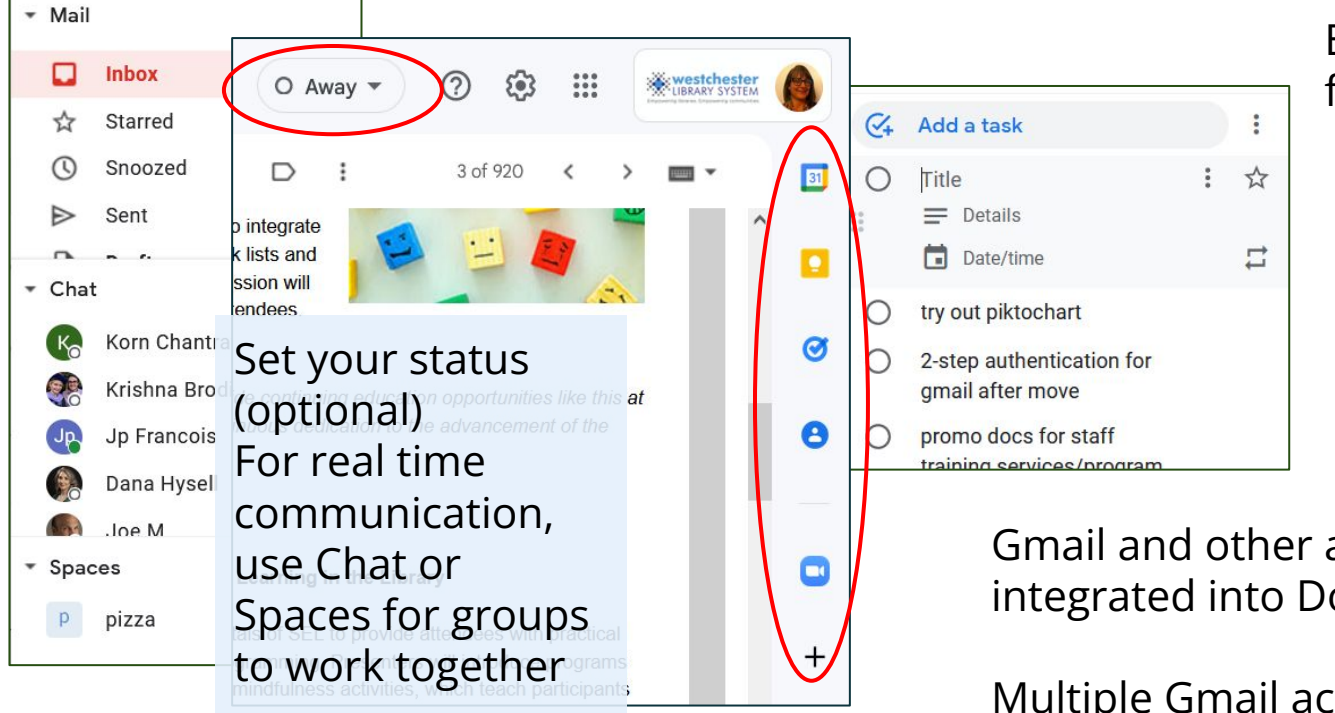

Easy access to frequently used apps

- Calendar
- Keep
- **Tasks**
- Contacts >
	- Groups
	- Contacts
- Add other connected apps, like Zoom

Gmail and other apps are also integrated into Docs

Multiple Gmail accounts can be integrated to view in a single inbox

# Google Drive Storage

Storage includes

- Gmail, Docs, Sheets, Slides, and files created in Workspace
- Your files
	- Display in My Drive
	- Are private by default
- Create and organize in files and folders
- Uploaded files, not just files created in W
- **Shared Files** 
	- Show who the owner is
	- The owner sets access
		- Who has access
		- Kind of access: View, Comment, Edit

 $\frac{1}{1}$ 

 $2\%$ 

○ Share from an open file or from the Drive list

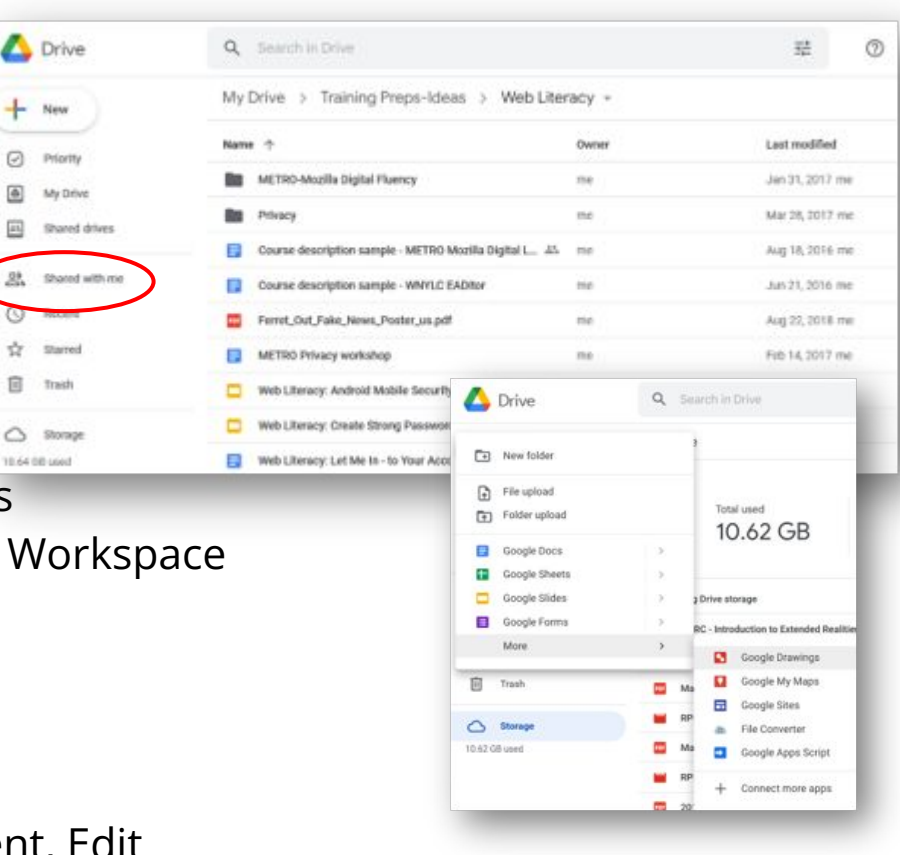

# Google Drive Files

- **Starting options** 
	- Use a [Template](https://support.google.com/drive/topic/1360899?hl=en&ref_topic=2799627)
	- $\circ$  Start a blank document  $\blacksquare$

Any

PDEs **Documents** Spreadsheets Presentations

Forms Audio Videos Archives (zip)

疆

- Upload
	- A document, like Word or Excel
	- An image, pdf, etc
- œ. Drawings Some files create processes,  $\frac{1}{3}$ Shortcuts eg. Forms -> Gmail -> Sheets Folders Sites н
- Search
	- Keyword
	- Type
	- Owner
	- Time
	- Approval of comments on shared files

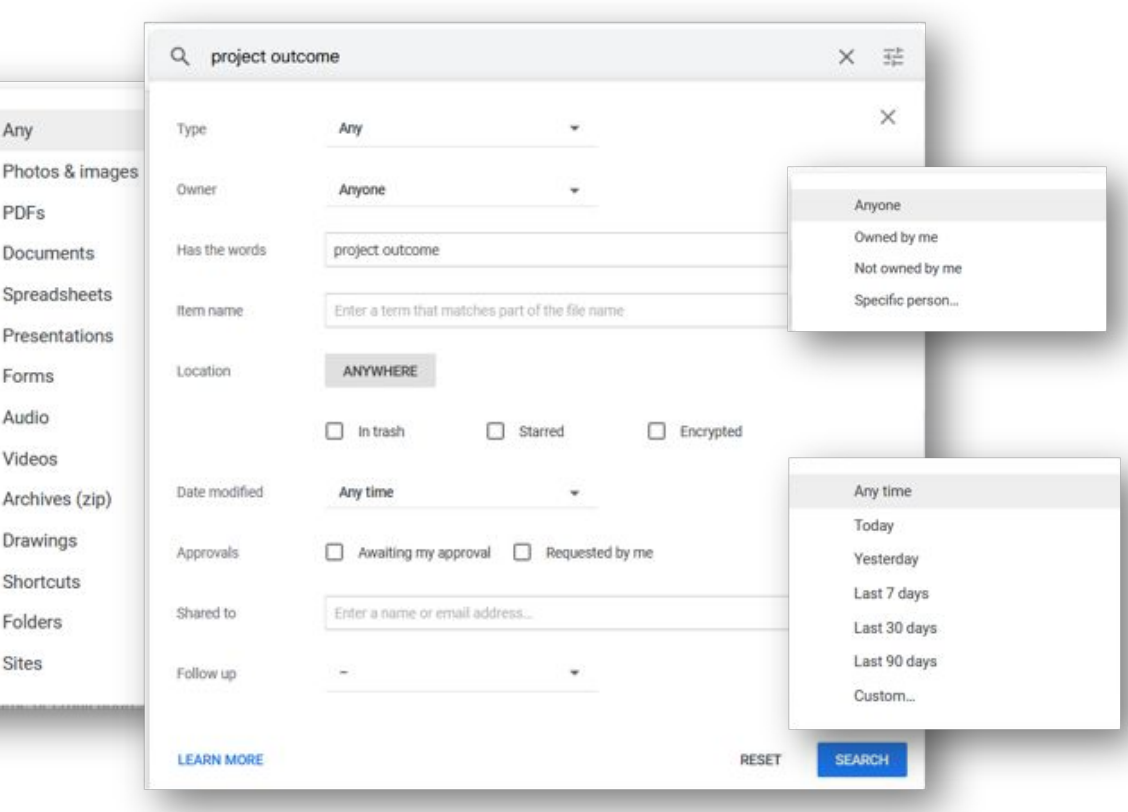

# File Sharing With Individuals

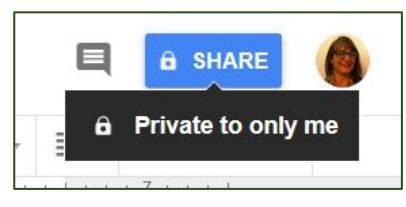

- In an open document, use the Share link
- Share with individual people
- Share from a closed file in  $Dri$  General access
	- Right-click the file name
	- Use Share... or Get shareable link
- Get a shareable link and  $copy^{\dagger}$ into an email, form, other document, or webpage

Share "WLS LEADER Lab Maker Agreement" Add people and groups People with access Allison Midgley (WLS Technology Trainer) (you) Owner amidgley@wlsmail.org Restricted  $\blacktriangledown$  $\theta$ Only people with access can open with the link ← Share 'Project Outcome' co Copy link Done Notify people GPG Message Hello. **Great Publi** Please review and add comments where you see needed changes. Preview Thanks! **Allison** Open with **GSuite Pra** 

Introductio

IT Report

Share...

GD

Get shareable link

#### Share with individuals

- Enter name or email
- Choose access: Edit, Comment, View.
- Notify and add a message
	- Optional for people in WI<sub>S</sub>
	- Required for people outside WLS

amidgley@ossiningartscouncil.org X

en Copy link

You are trying to invite amidgley@ossiningartscouncil.org. Since there is no Google account associated with this email address, you must check the "Notify people" box to invite this recipient.

 $00$ 

Commerder =

Cancel

# Sharing With Groups or Public

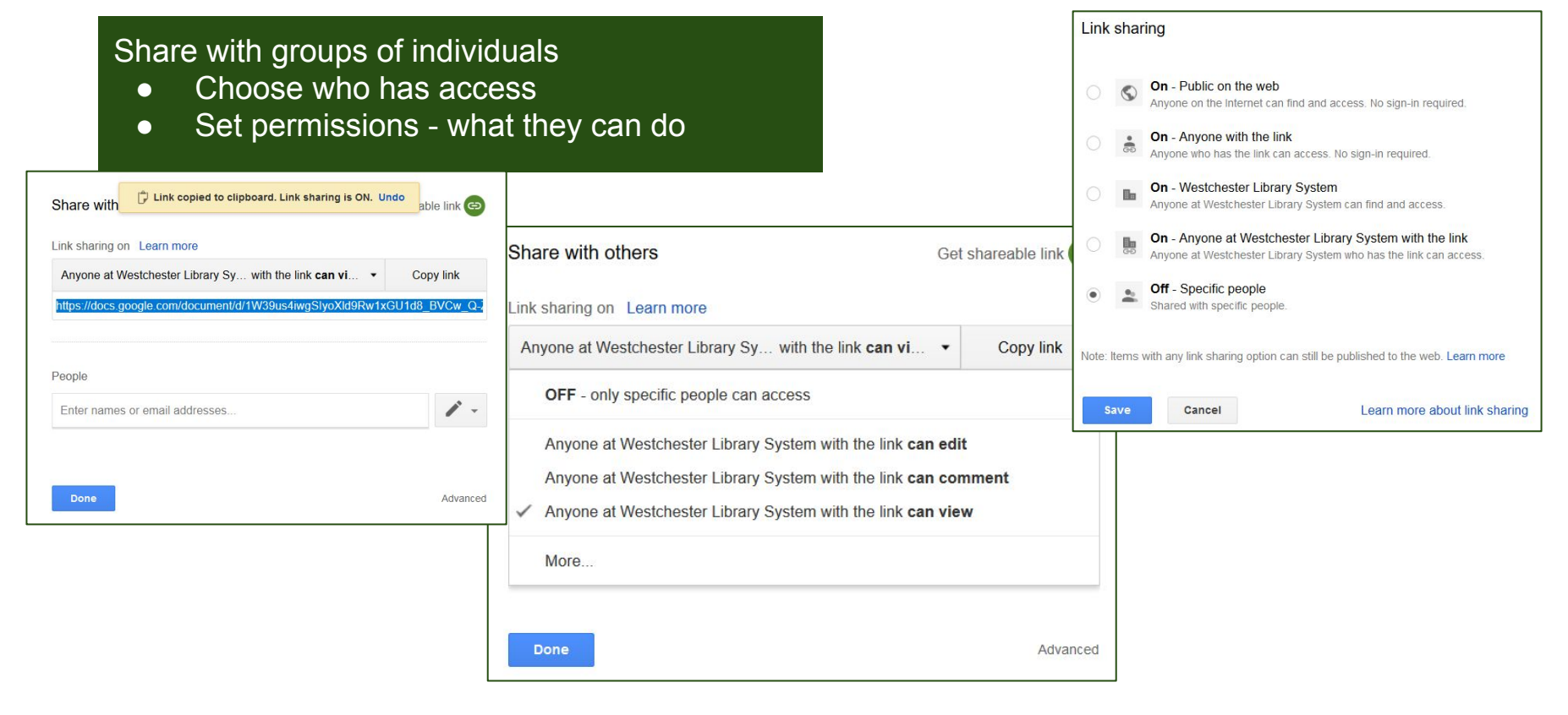

# Publish Google Drive Files In Web Pages

Good for Slides, Docs, and Sheets

Go to File> Publish to the web…

- Viewable by anyone by default
- Choose options to limit access and for the kind of file. For example, presentations can be set to advance automatically
- Use *Link*

● Use *Embed* 

Copy and embed code in web editor (text editor view)

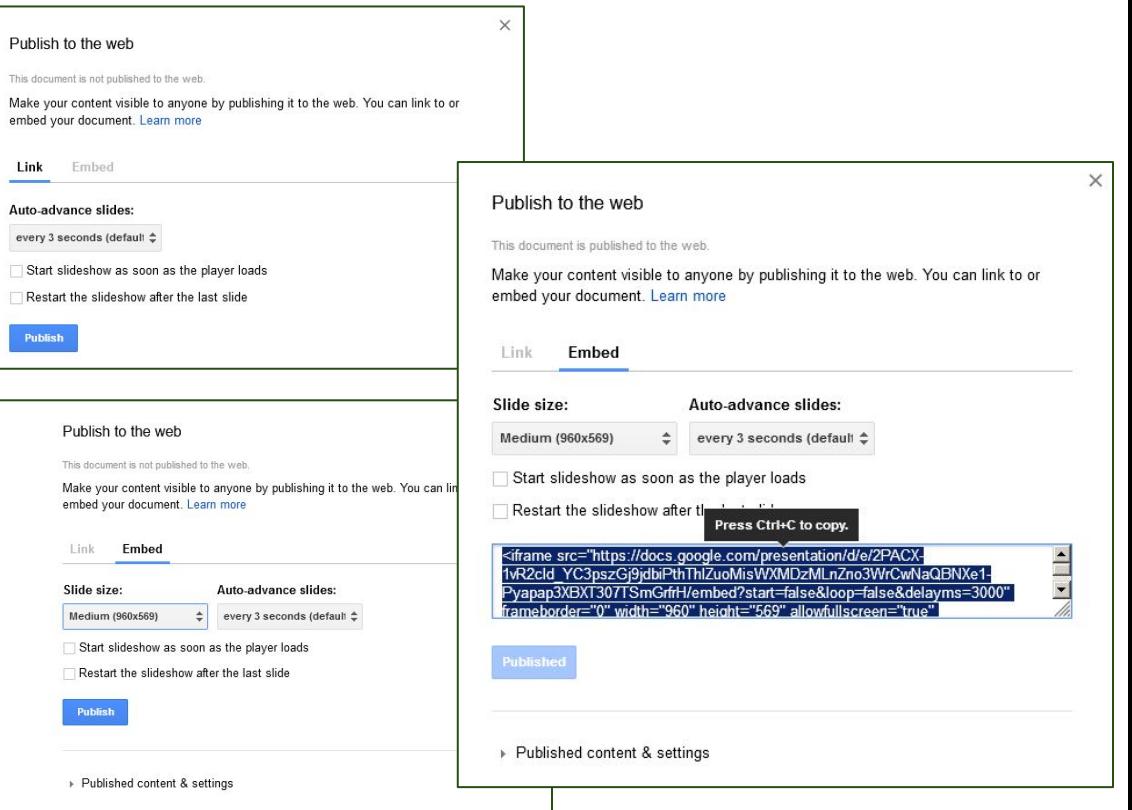

### Workspace App Essentials

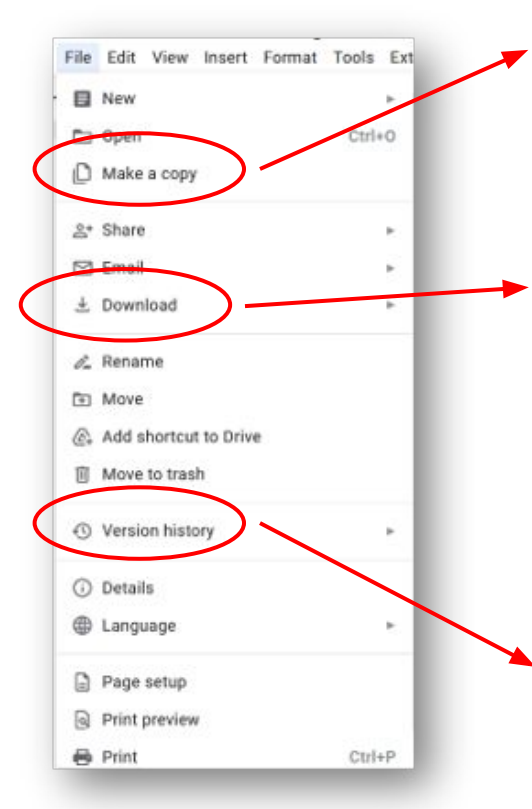

To "Save as," go to File > Make a copy, rename, and move (optional)

Microsoft Word (.docx) OpenDocument Format (.odt) Rich Text Format (.rtf) PDF Document (.pdf) Plain Text (.txt) Web Page (.html, zipped) EPUB Publication (.epub) Name current version See version history Ctrl+Alt+Shift+H

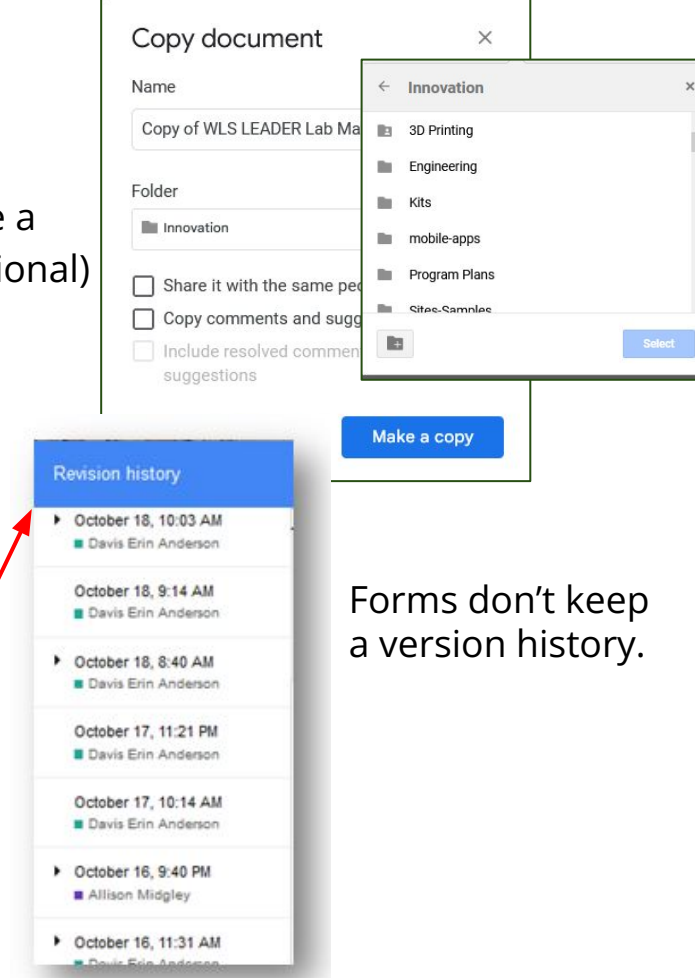

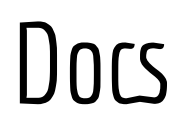

#### **Recently added functions - go to Insert and try –**

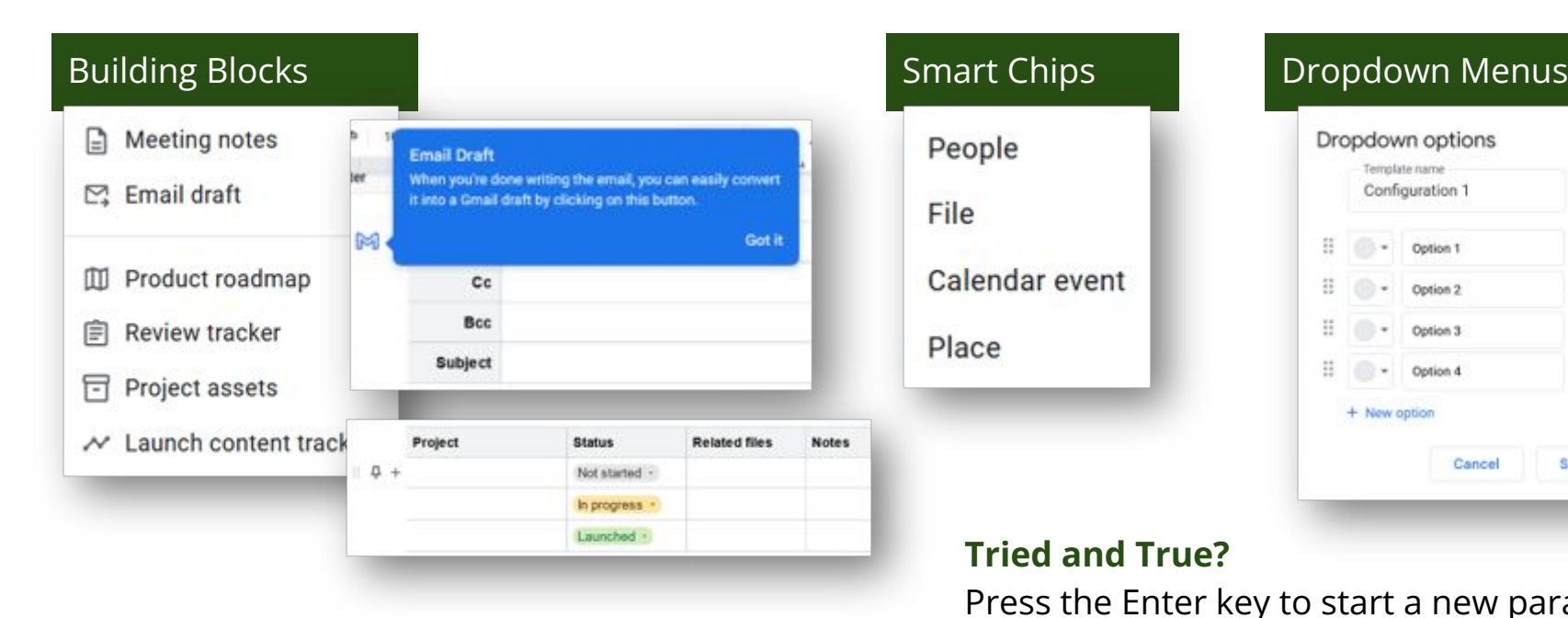

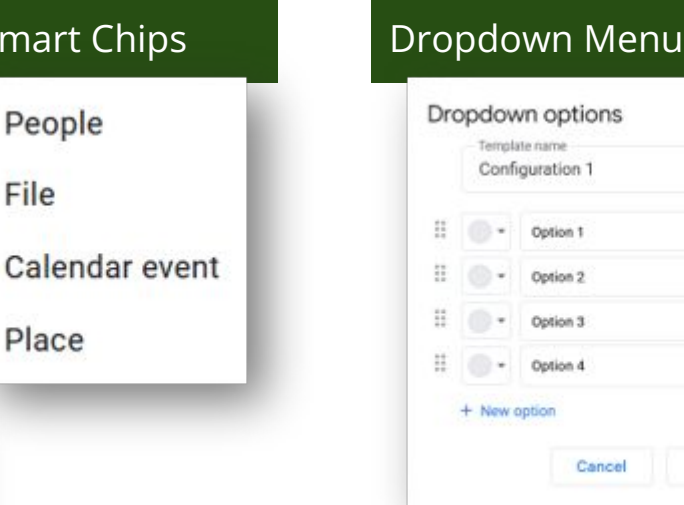

#### **Tried and True?**

Press the Enter key to start a new paragraph. Press Shift-Enter to start a new line.

 $n^{\circ}$ 

Ū

面

囸

Save

### Sheets **Tools**

#### Insert Format Data Tools Insert  $\Box$  Cells  $\Box$  Rows Meets Threshold? **III** Columns **Fi** Sheet [iii] Chart **i** Pivot table  $\checkmark$  $\Box$  Image  $\checkmark$ • Drawing Allison Midgley (WLS Techno...  $\Sigma$  Function GD Link @midgley.a@gmail.com Review statistics, clean up columns with no values, and create charts of total and √ Checkbox average monthly circ Smart chips Assign to Allison Midgley The assigned person will be notified and El Comment responsible for marking as done. Assign Cancel **同** Note

#### **Tools to automate and collaborate with others**

Format cell text **V** Rotation  $A$  None **☆ Tilt up** TT Font size  $\sqrt{2}$  Tilt down 등 Merge cells IA Stack vertically 巴 Conditional formatting <↑ Rotate up  $\triangle$  Alternating colors ▶ Rotate down

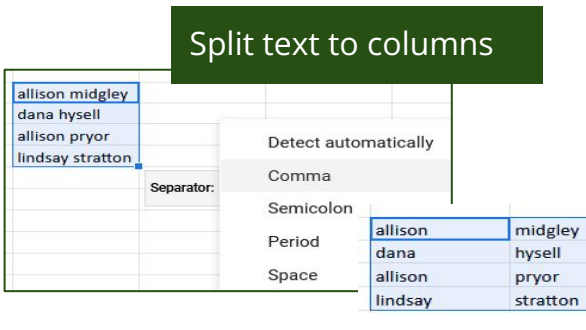

#### **Extensions > App Sheets** Create an app, view samples, learn

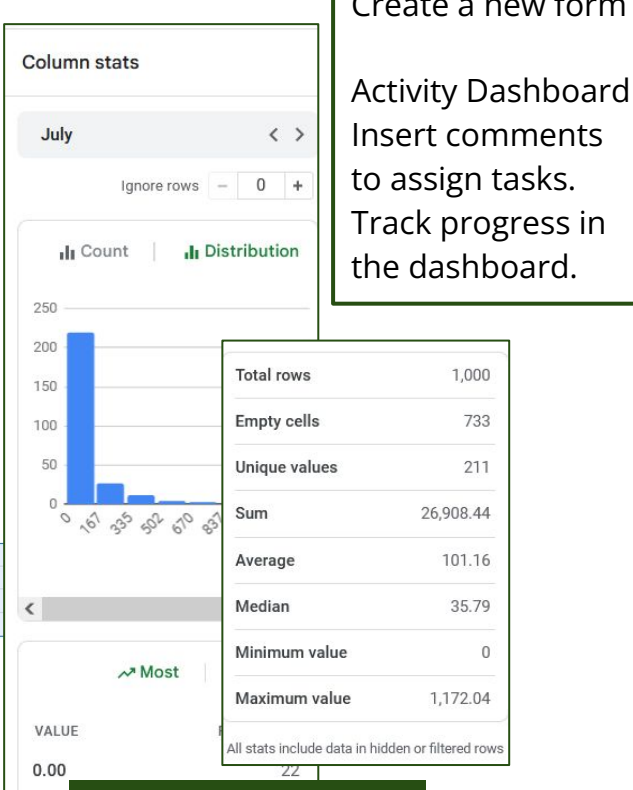

a new form

733

211

 $\overline{0}$ 

#### Data > Column Stats

#### **Insert**  $\Box$  Image **T** Text box  $\frac{1}{2}$  Diagrams <0) Audio **MIL Video** ==== **House Learning Company SERVICE EXECUT**  $Q_1$  Shape *m* Table Grid [il] Chart m Diagram A Word art Hierarchy  $\angle$  Line  $\Omega$  Special characters C Animation Timeline GD Link  $\boxplus$  Comment + New slide Process  $#$  Slide numbers Placeholder

### Slides **For Accessibility**,

Add an image as background to a one slide or all slides (a theme)Background  $\times$ Tools Color 1. w Review Q&A Image Choose image from a Reset to theme Reset presentation nrpl\_881\_mediu

Each slide's title should be different. Add slide numbers

☞

 $\sqrt{2}$ 

Tools Extensions Help

Linked objects

Dictionary

A, Spelling

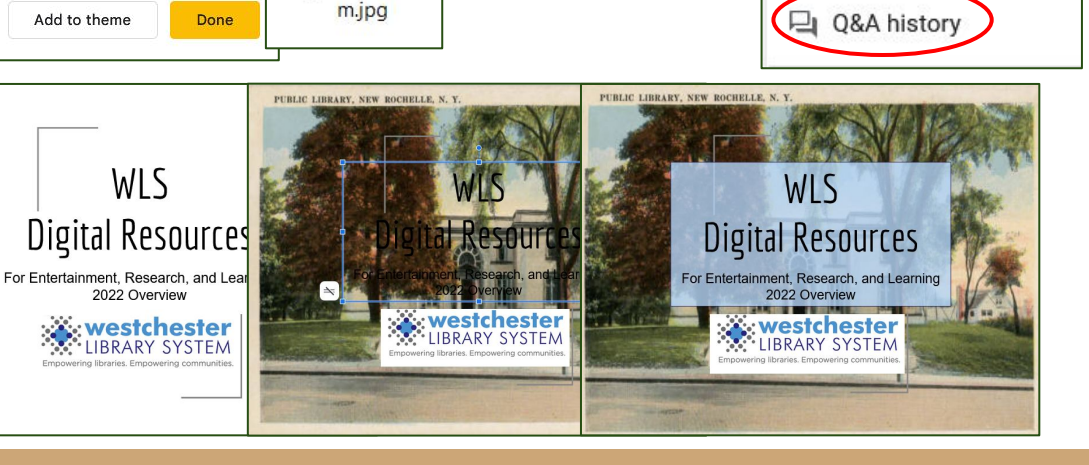

### Forms

### Getting Started

- 1. Open a new form
- 2. Add title, description, and questions
- 3. Check Settings and Preview
- 4. Send the form
- 5. Analyse responses

### **Go to the 3-dot menu to**

- Make a copy
- Collaborate with others
- Print the form

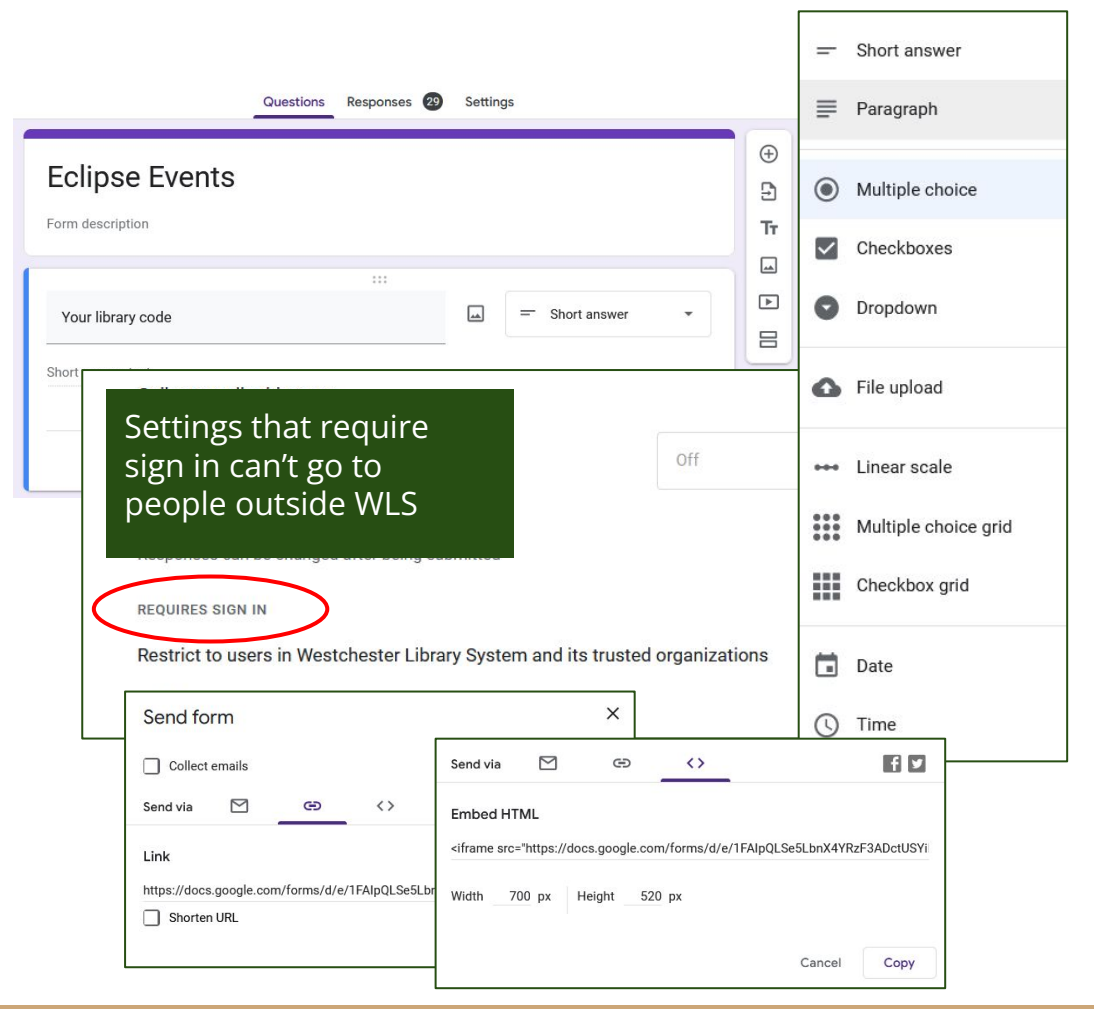

# Survey Workflow

- Surveys and evaluations
- Program registrations
- Quizzes and tests
- 1. Create a Form
- 2. In the Responses tab, choose Get email notifications
- 3. Send link to respondents
- 4. When email notification comes, follow the link to the form responses.
- 5. View the responses in the form as a summary or individually
- 6. Select the Create a spreadsheet icon and choose to create a sheet
- 7. The Sheet will open in a new tab.
	- a. Create Charts or Graphs
	- b. Merge Sheets results to a Doc (install the Avery label Add-on)

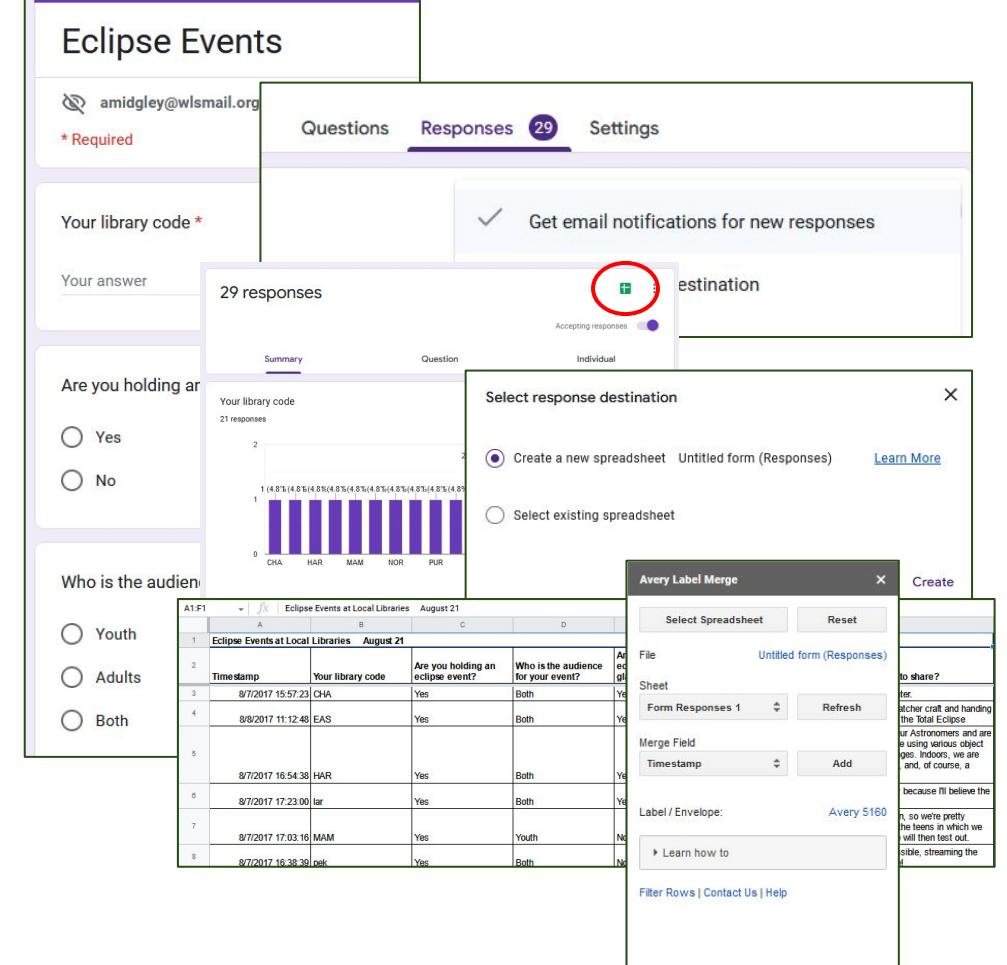

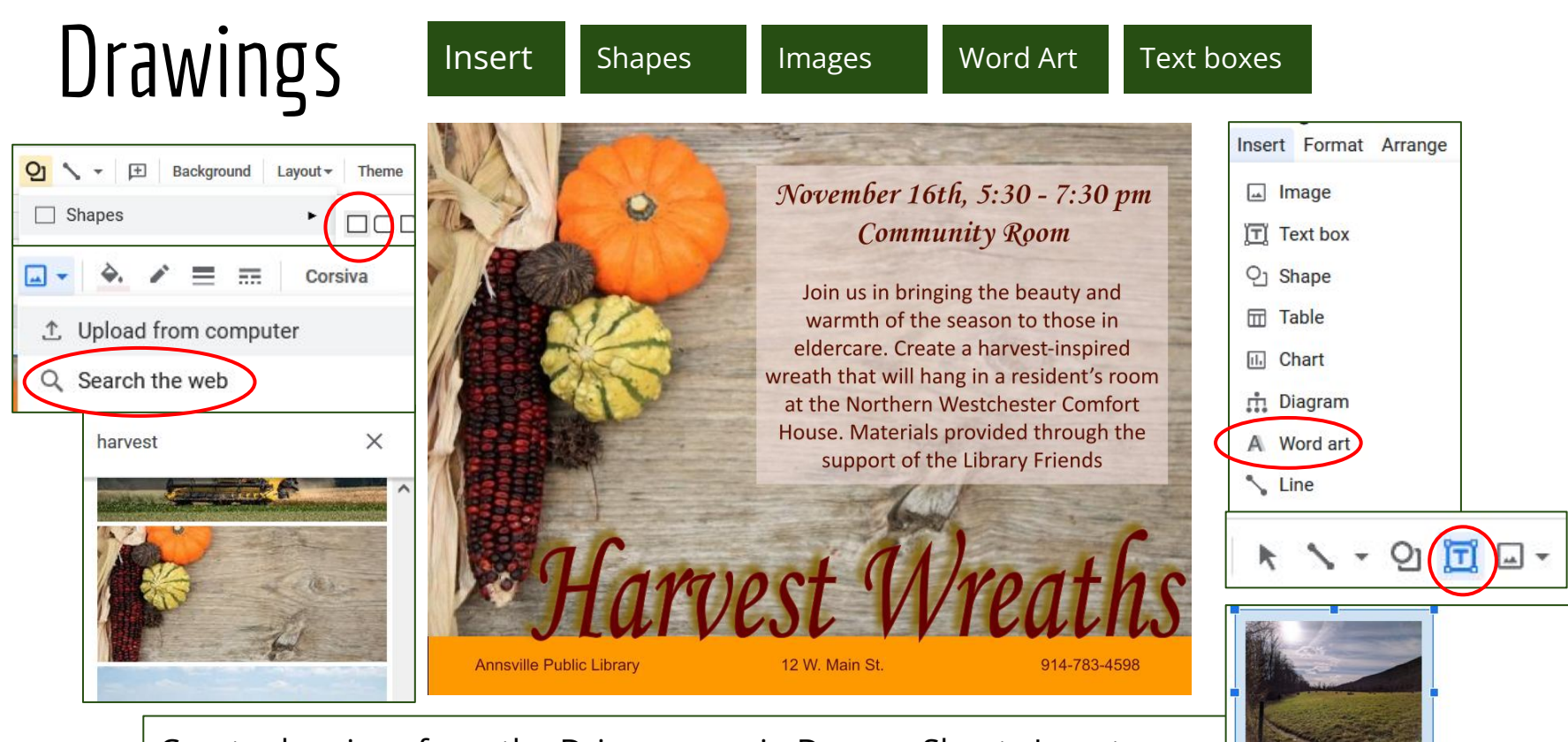

Hay bales in Connecticut

正

臺

 $\mathscr O$  Edit

Create drawings from the Drive screen in Docs or Sheets Insert menu Select an embedded drawing to edit it

### Other Integrations

### **Calendar**

- Gmail
- Contacts
- Google Docs for Meeting Notes
- Maps

### **Docs**

- Drawing
- Sheets
- Charts from Sheets

# Added Tips: Gmail

- Set up a signature
	- Go to Settings>General> Signature
	- Add Contact information, New/Edited information, Personalizations
- Receive and save files to Drive
	- Organize in Drive
	- Navigate to a folder
	- Move

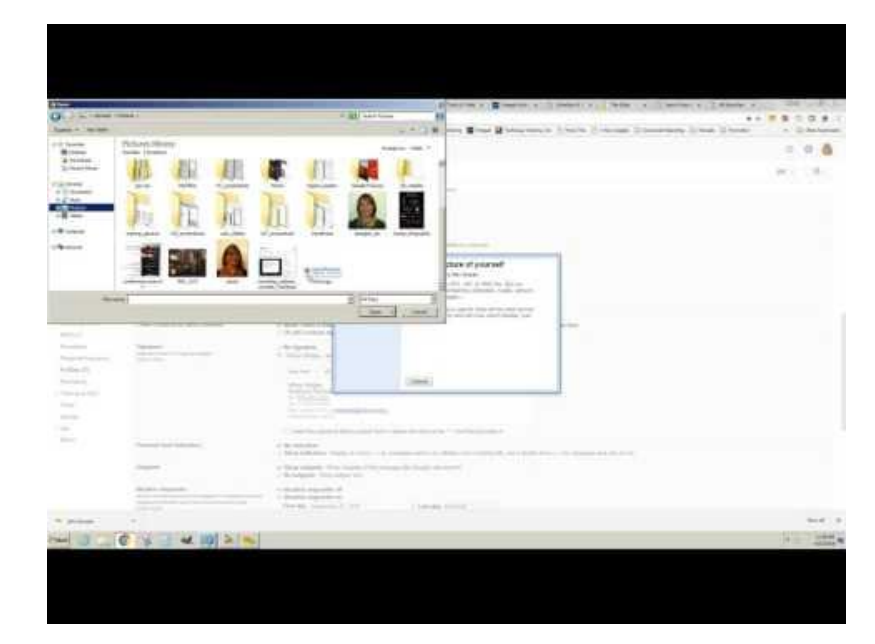

- Set up your browser to open Gmail when you click a link to send an email **型** mailto
	- In Firefox, go to Options>General>Applications
	- In Chrome, on a gmail tab, click the and follow the prompts.

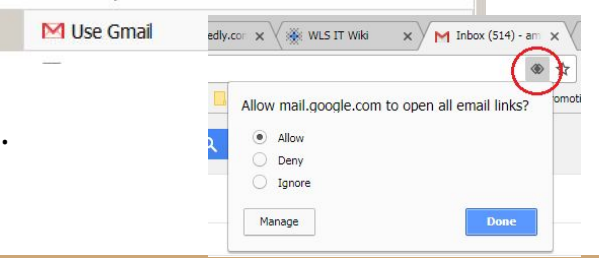

### WLS Training & Help

### **[Google Drive on LinkedIn Learning](https://www.lynda.com/Google-Drive-training-tutorials/1674-0.html)**

**Getting Started** Learning Paths

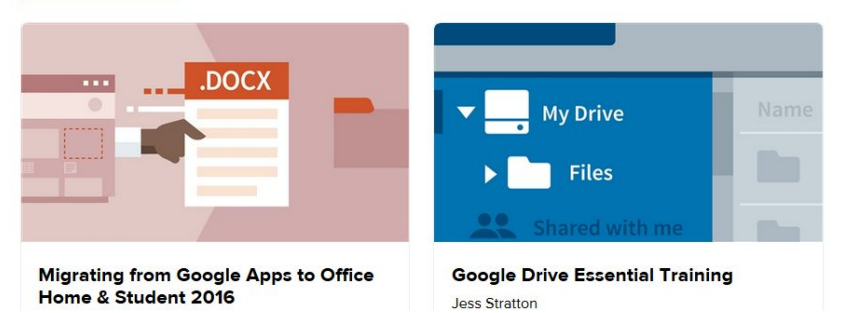

### **[IT Wiki Workspace \(and Office\) Helps](https://it.westchesterlibraries.org/help-and-faqs/productivity-software-and-files/)** [it.westchesterlibraries.org](https://it.westchesterlibraries.org/help-and-faqs/productivity-software-and-files/)

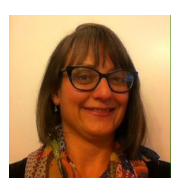

### **Allison Midgley**

[amidgley@wlsmail.org](mailto:amidgley@wlsmail.org)

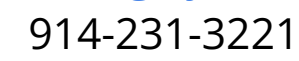

### **[Google Workspace Learning Center](https://support.google.com/a/users#topic=)**

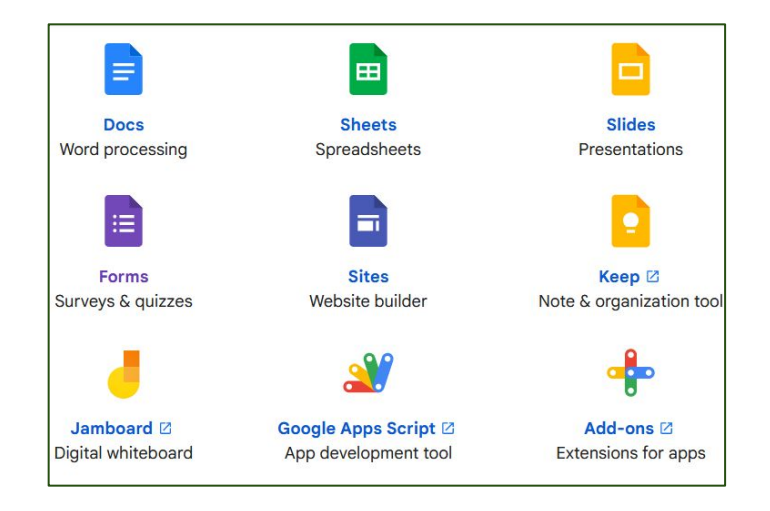

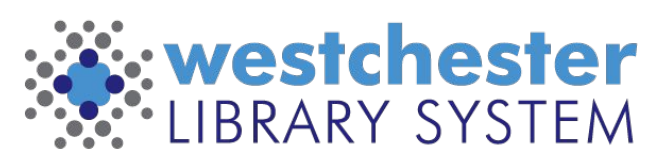

Empowering libraries. Empowering communities.